# SEAGATE **Back Up Now!** Manual de usuario

© 2019 Seagate Technology LLC. Todos los derechos reservados. Seagate, Seagate Technology, el logotipo de Spiral y el logotipo de LaCie son marcas comerciales o marcas comerciales registradas de Seagate Technology LLC o de una de sus filiales en Estados Unidos y/o en otros países. Todas las demás marcas comerciales o marcas comerciales registradas pertenecen a sus respectivos propietarios. Al hacer referencia a la capacidad de una unidad, un gigabyte, o GB, equivale a mil millones de bytes, y un terabyte, o TB, equivale a un billón de bytes. Es posible que el sistema operativo de su equipo utilice un estándar de medida diferente y que indique una menor capacidad. Además, parte de la capacidad indicada se utiliza para el formateo y otras funciones, por lo que no estará disponible para el almacenamiento de datos. Los ejemplos de uso cuantitativo de las diversas aplicaciones se proporcionan con fines ilustrativos. Las cantidades reales variarán en función de diversos factores, incluidos el tamaño y el formato del archivo, las prestaciones y el software de la aplicación. La exportación o reexportación de hardware o software que contenga cifrado puede verse sometida a la regulación de la Comisión para la Industria y la Seguridad (Bureau of Industry and Security) del Departamento de Comercio de EE. UU. (U.S. Department of Commerce) (para obtener más información, visite www.bis.doc.gov), y su importación y utilización fuera del territorio de EE. UU. pueden ser objeto de control. Las velocidades de datos reales pueden variar en función del entorno operativo y de otros factores. Es responsabilidad del usuario cumplir todas las leyes de propiedad intelectual aplicables. Todas las instrucciones codificadas y las declaraciones relativas a los programas incluidas en el presente documento son y seguirán siendo obras protegidas por los derechos de autor de Seagate Technology LLC o de sus filiales. Quedan estrictamente prohibidos cualquier utilización, derivación, difusión, reproducción o cualquier intento de modificar, reproducir, distribuir o revelar material protegido por los derechos de autor de Seagate Technology LLC por cualquier motivo, de cualquier manera, o a través de cualquier medio o forma, total o parcialmente, si ello no se ha autorizado expresamente. Seagate se reserva el derecho de modificar, sin previo aviso, las ofertas de productos o sus especificaciones.

Seaga de este documento. También encontrará el contenido más reciente, así como ilustraciones expandibles,<br>Fácil navegación y funciones de búsquedas. fácil navegación y funciones de búsquedas. **Haga clic aquí para acceder a una versión en línea actualizada**

Cupertino, CA 95014 EE. UU.

Modelo:

Seagate Technology (Netherlands) B.V. Koolhovenlaan 1 1119 NB Schiphol-Rijk Países Bajos

Seagate Singapore International Headquarters Pte. Ltd. 90 Woodlands Avenue 7 Singapur, 737911

### Contents

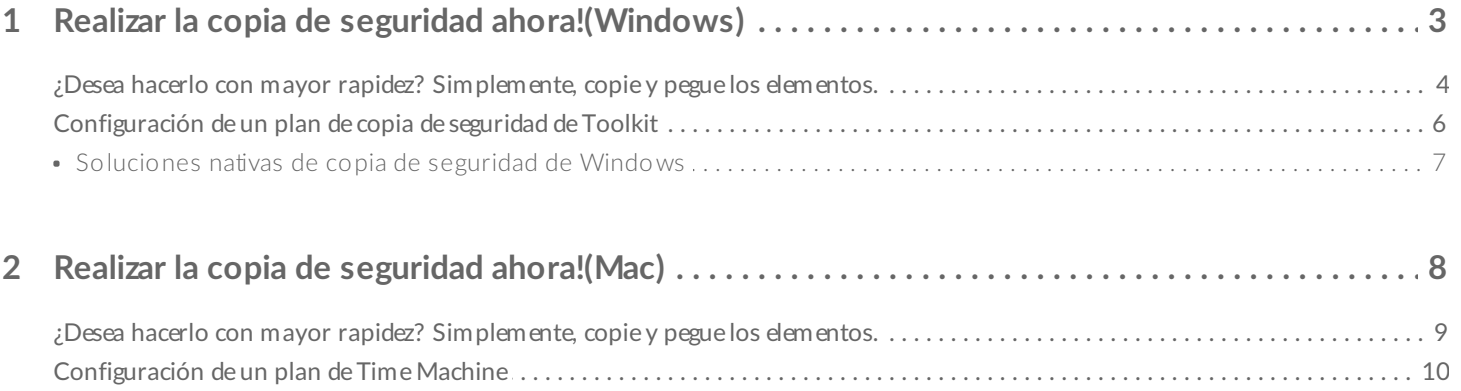

## <span id="page-3-0"></span>Realizar la copia de seguridad ahora! (Windows)

Conecte su dispositivo de almacenamiento de Seagate al ordenador y estará listo para realizar copias de seguridad de sus archivos y carpetas importantes. La forma más rápida de realizar copias de seguridad consiste en seleccionar los elementos en el ordenador y copiarlos en la unidad arrastrándolos y soltándolos. Si desea asegurarse de que se realizan copias de seguridad de sus datos continuamente, puede crear con facilidad un plan de copia de seguridad automática.

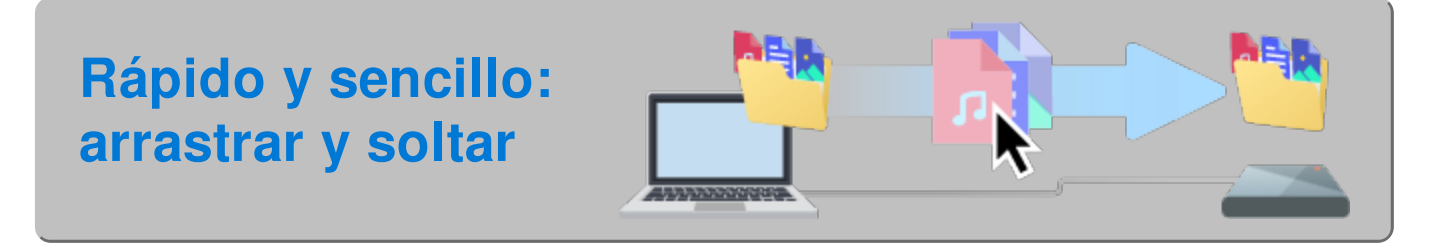

**Abra una ventana del Explorador de archivos y haga clic en la unidad.**

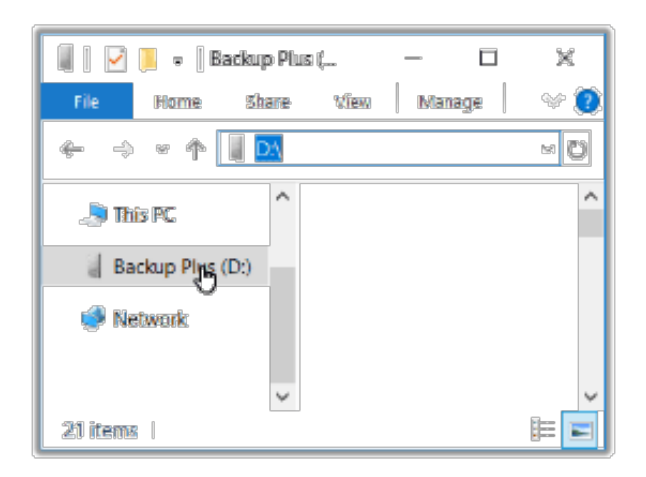

**Windows 7**: Utilice el Explorador de archivos para arrastrar y soltar los elementos.

**Abra otra ventana del Explorador de archivos y seleccione las carpetas o los archivos del ordenador de los que desea realizar una copia de seguridad.**

 $\mathbf{2}$ 

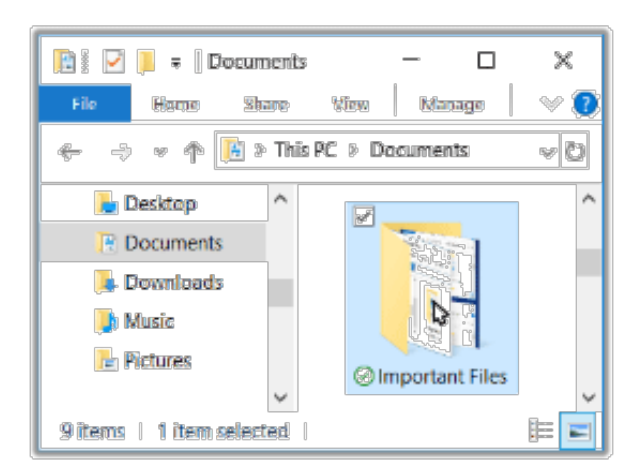

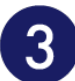

#### **Arrastre los elementos a la unidad.**

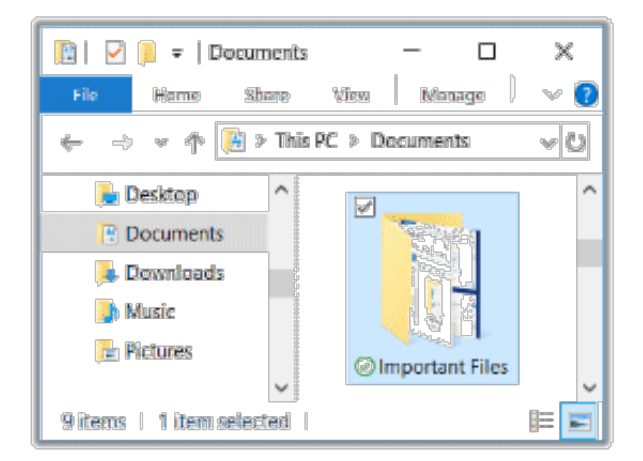

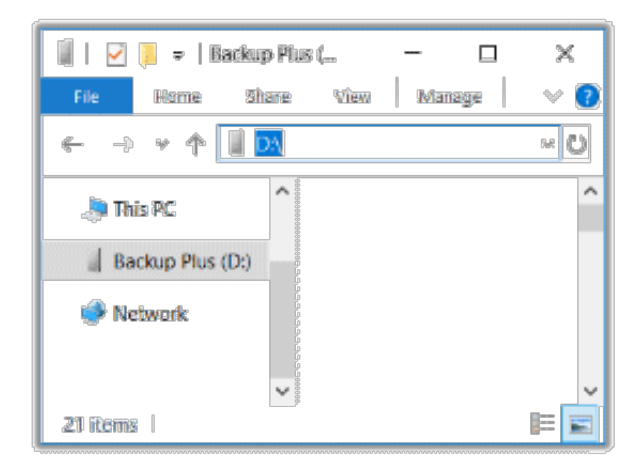

#### <span id="page-4-0"></span>**¿Desea hacerlo con mayor rapidez? Simplemente, copie y pegue los elementos.**

#### **Abra una ventana del Explorador de archivos y seleccione las carpetas o los**

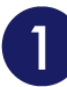

#### **archivos del ordenador de los que desea realizar una copia de seguridad.**

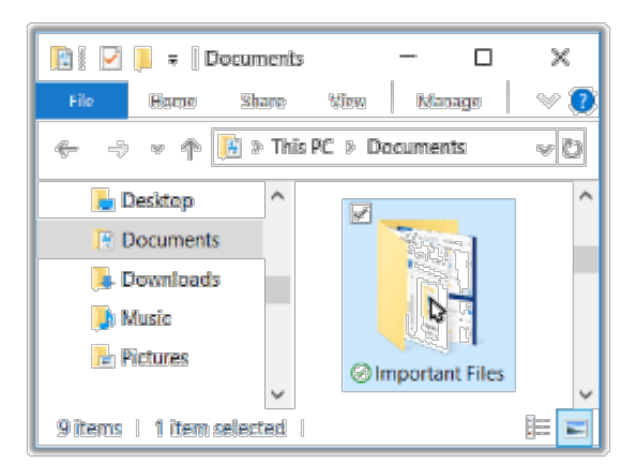

**Windows 7**: Utilice el Explorador de archivos para seleccionar los elementos.

#### **Haga clic en Copiar en el menú de inicio.**

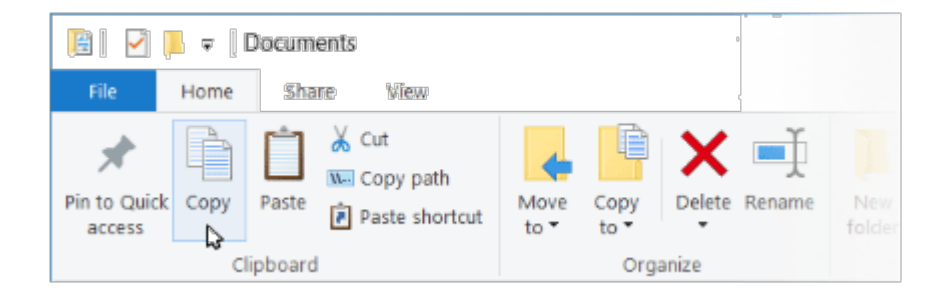

**Otras formas de copiar los elementos en el portapapeles**

- Mantenga pulsada la tecla Comando  $(\mathbb{R})$  y presione  $(C)$ .
- · Haga clic con el botón derecho en los archivos y seleccione Copiar en el menú contextual.

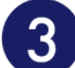

2

#### **Haga clic en su unidad.**

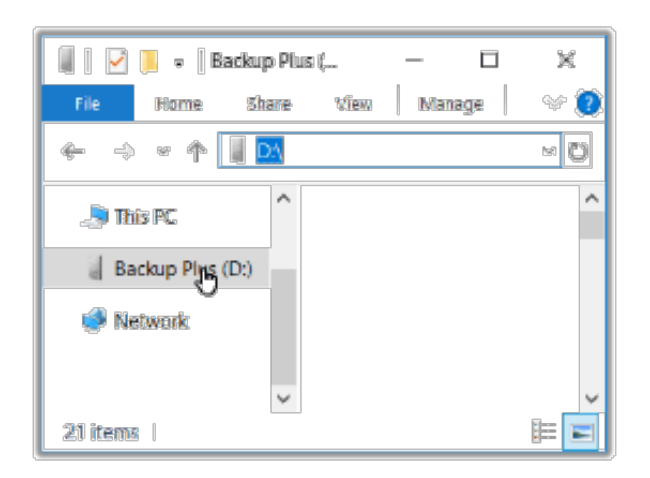

#### **Haga clic en Pegar en el menú de inicio.**

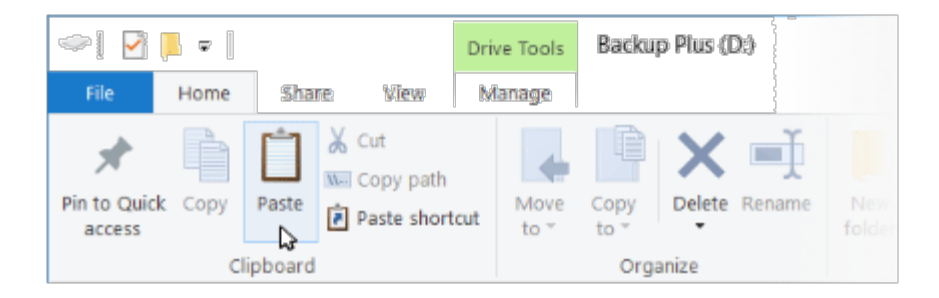

**Otras formas de pegar los archivos copiados en el portapapeles**

- Mantenga pulsada la tecla Ctrl y pulse V.
- · Haga clic con el botón derecho en los archivos y seleccione Pegar en el menú contextual.

**Gran tranquilidad: Copias de seguridad automáticas**

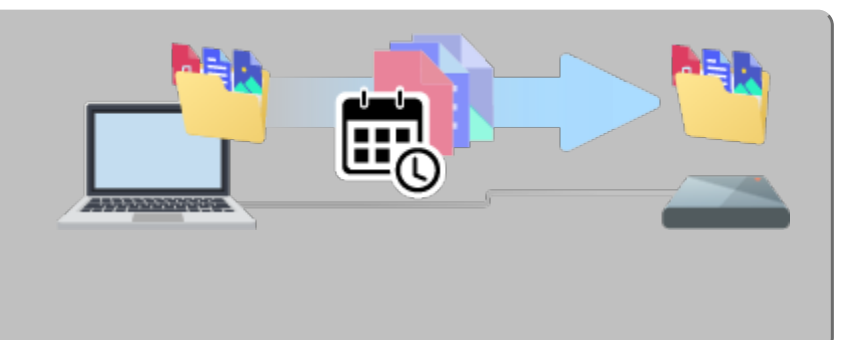

### <span id="page-6-0"></span>**Configuración de un plan de copia de seguridad de Toolkit**

La aplicación Toolkit cuenta con una función de copia de seguridad fácil de utilizar para su PC. Para obtener más información, consulte el Manual del [usuario](https://www.seagate.com/manuals/software/toolkit/backing-up/) de Toolkit.

#### <span id="page-7-0"></span>**Soluciones na:vas de copia de seguridad de Windows**

Windows también cuenta con soluciones de copia de seguridad. Para obtener más información, seleccione su versión de Windows:

- [Windows](https://support.microsoft.com/en-us/help/17127/windows-back-up-restore#1TC=windows-7) 7
- Windows 8 o [Windows](https://support.microsoft.com/en-us/help/17128/windows-8-file-history) 8.1
- [Windows](https://support.microsoft.com/en-us/help/4027408/windows-10-backup-and-restore) 10

## <span id="page-8-0"></span>Realizar la copia de seguridad ahora!(Mac)

Conecte su dispositivo de almacenamiento de Seagate al ordenador y estará listo para realizar copias de seguridad de sus archivos y carpetas importantes. La forma más rápida de realizar copias de seguridad consiste en seleccionar los elementos en el ordenador y copiarlos en la unidad arrastrándolos y soltándolos. Si desea asegurarse de que se realizan copias de seguridad de sus datos continuamente, puede crear con facilidad un plan de copia de seguridad automática.

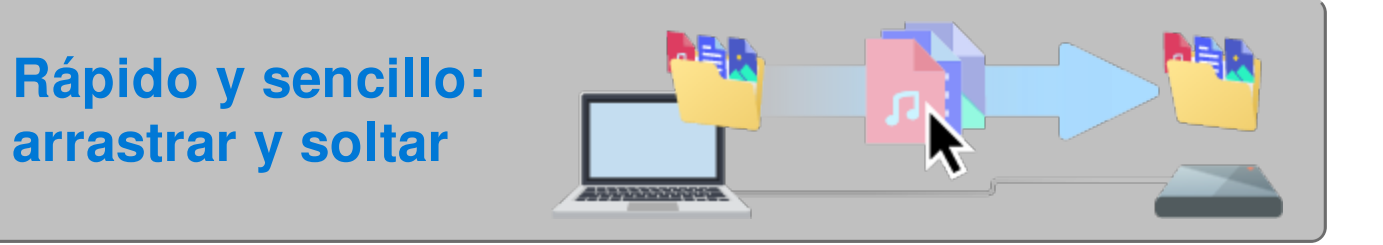

**Abra una ventana del Finder y haga clic en la unidad.**

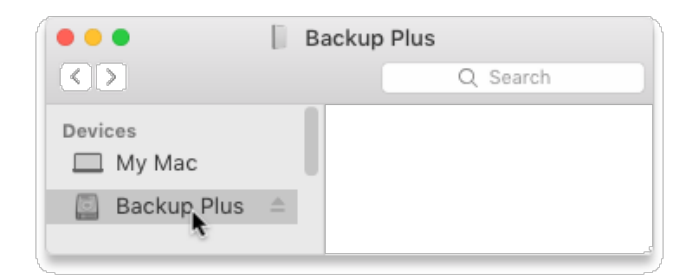

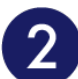

**Abra otra ventana del Finder y seleccione las carpetas o los archivos del ordenador de los que desea realizar una copia de seguridad.**

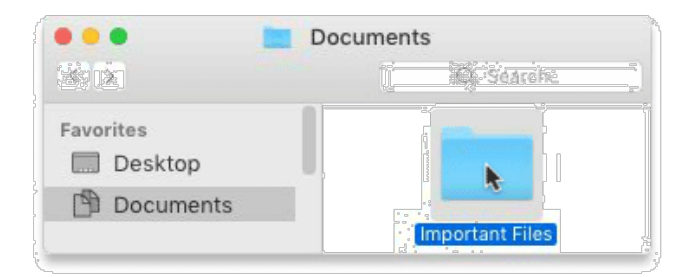

#### **Arrastre los elementos a la unidad.**

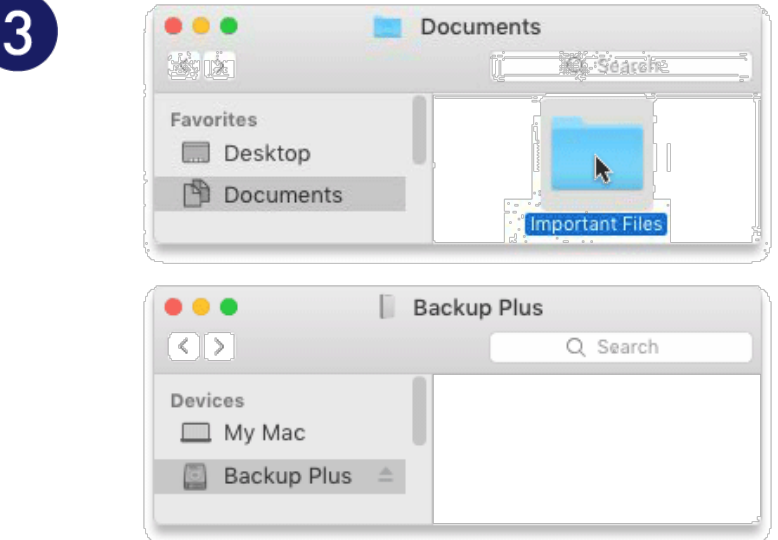

<span id="page-9-0"></span>**¿Desea hacerlo con mayor rapidez? Simplemente, copie y pegue los elementos.**

**Abra una ventana del Finder y seleccione las carpetas o los archivos del ordenador de los que desea realizar una copia de seguridad.**

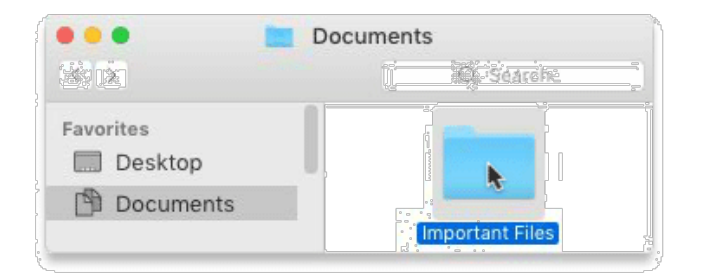

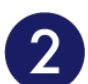

#### **Seleccione Copiar en el menú Edición.**

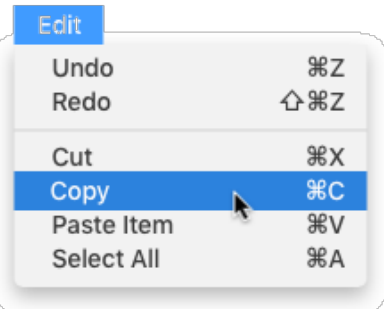

**Otra forma de copiar los elementos en el portapapeles**

Mantenga pulsada la tecla Comando ( $\mathcal{B}$ ) y pulse C.

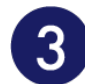

#### **Haga clic en su unidad.**

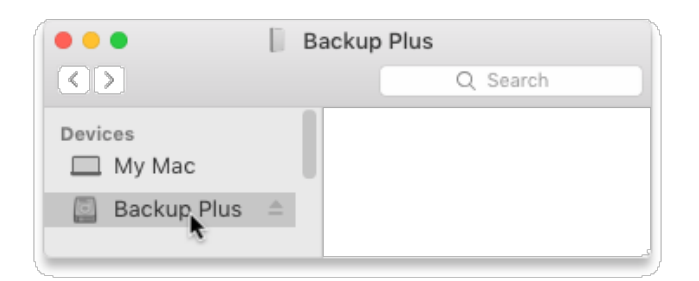

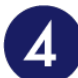

#### **Seleccione Pegar en el menú Edición.**

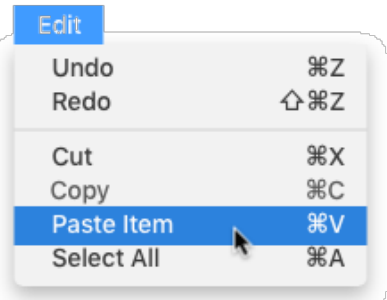

**Otra forma de pegar los archivos copiados en el portapapeles**

Mantenga pulsada la tecla Comando (米) y pulse V.

**Gran tranquilidad: Copias de seguridad automáticas**

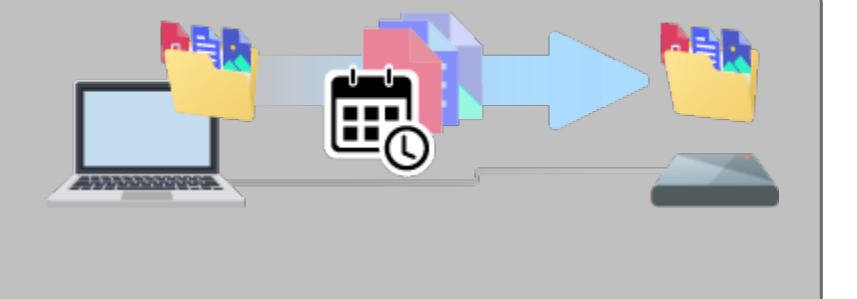

## <span id="page-10-0"></span>**Configuración de un plan de Time Machine**

Time Machine es una función de copia de seguridad automática integrada en su Mac. Para obtener más información consulte este artículo de [asistencia](https://support.apple.com/en-us/HT201250#storagedevice) de Apple.